# Nashville State

D2L QUIZZES

Become familiar with creating and assessing quizzes using D2L's quiz builder.

Office of Online Learning

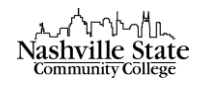

# Contents

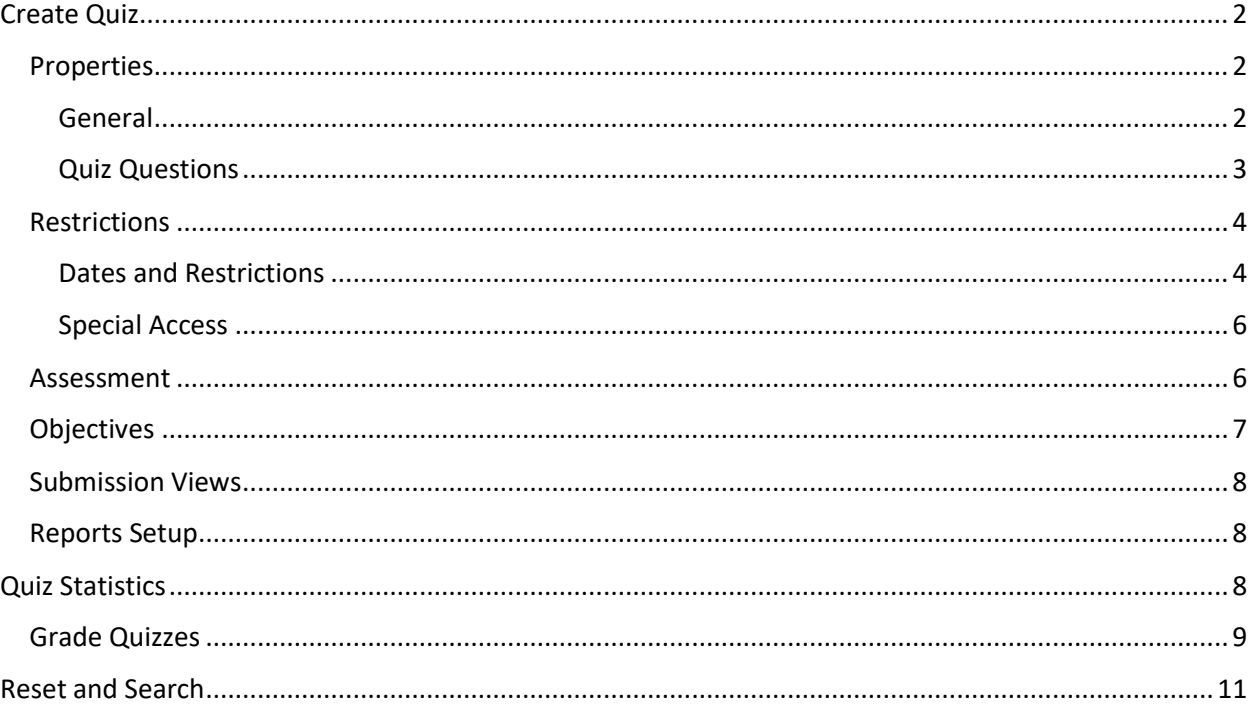

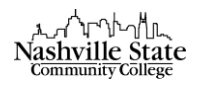

# Navigate NS Online

### <span id="page-2-0"></span>Add Questions to your Question Library

1. To build your question library select Quizzes from the Evaluation group.

#### Evaluation  $\sim$

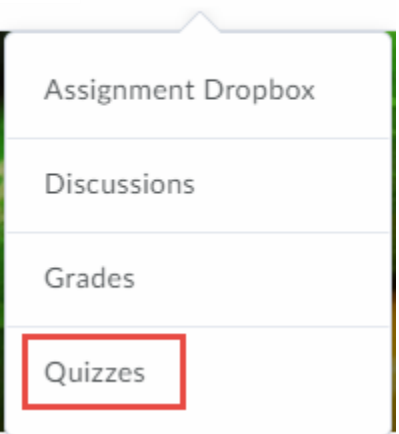

#### 2. Select the "Question Library" tab:

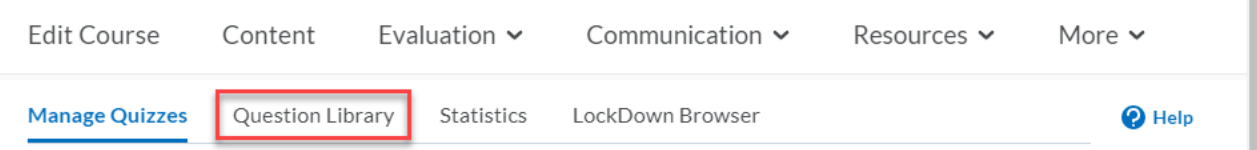

3. Click the blue "New" button and then "Section" from the dropdown menu:

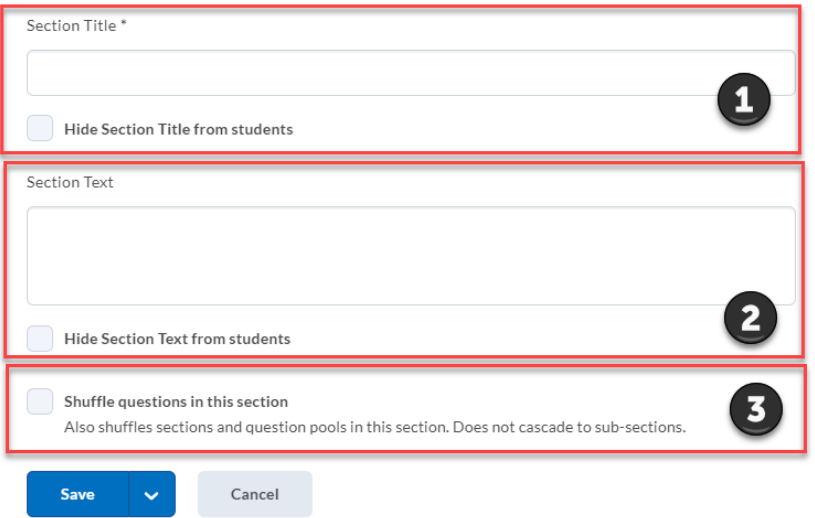

- 1) Give your Section a title. Note that you can opt to have the title of your section hidden from students by checking the box.
- 2) You may add option Section Text. Note that you can opt to have the text for your section

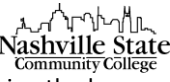

hidden from students by checking the box.

- 3) Check the "Shuffle questions in this section" box, if you want the questions to appear in a unique, random order for students.
- 4) Click Save.
- 4. Use this "New" > "Section" process to create a structure for your question library. You may decide to have one section folder per chapter, per unit, per topic, etc. Once your structure is begun, you can begin adding questions to the section folders, which will later be imported to specific quizzes or assessments.
- 5. One your section folder(s) exist, you may begin adding individual questions to them. To do this, click the section in which you will be adding questions:

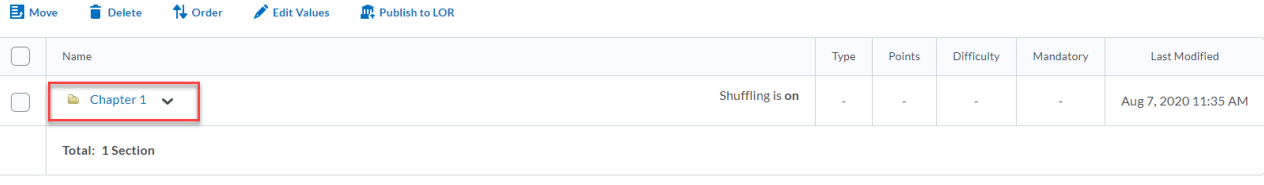

- 6. Click the "New" button, then select the question type you wish to add from the dropdown menu.
- 7. Create the question by adding the question text, and the correct answers. Note that all question types can be auto graded *except* the long answer. To view an overview of question types, see the vide [Question](https://youtu.be/Lz1GBA8zRHM)  Library – [Overview of Question Types.](https://youtu.be/Lz1GBA8zRHM)

#### Create Quiz

8. To create a quiz, select Quizzes from the Evaluation group.

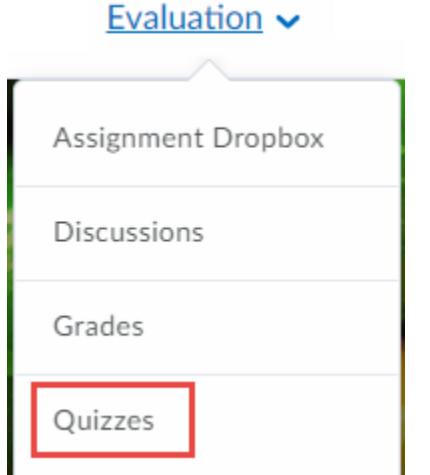

9. In the "Manage Quiz" tab (which opens on default), click the "New Quiz" button:

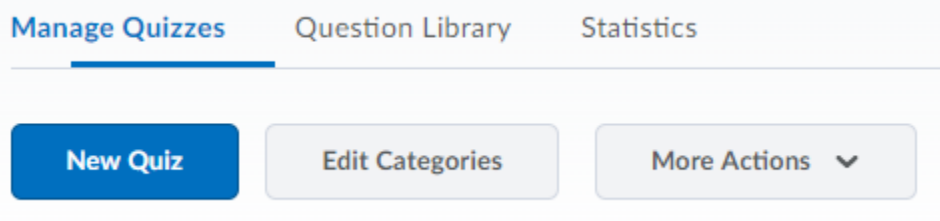

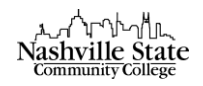

From the "New Quiz" screen, there are six tabbed options presented in this section that will help you manage quizzes in D2L. As instructor, you control how each test is delivered, graded, released to students, and viewed after completion.

#### <span id="page-4-0"></span>Properties

<span id="page-4-1"></span>General

1. Name your quiz in the "Name" text box:

Name<sup>\*</sup>

Note that your quiz must be named before you can set any additional preferences.

- 2. If desired, add your quiz to a category. Note that these categories are an internal method of organizing your quizzes (especially helpful if you have a multitude of quizzes) and does not affect the delivery or grading of the quiz; this category section does not correspond to the gradebook categories.
- 3. See next section for how to add questions by selecting the "Add/Edit Questions"button.
- 4. Specify how many questions per page students will have access to while taking the quiz. If no parameters are entered, the entire quiz will appear on the same page.
- 5. Check the "Shuffle questions at the quiz level" box, if desired.
- 6. Include a Description/Introduction and/or Page Header/Footer by clicking the appropriate "expand" link.
- 7. Check desired "Optional Advanced Properties": (1) Allow hints, (2) Disable right click (prohibits users from printing quiz questions by right-clicking on a question when taking a quiz), and (3) Disable pager and alerts (prohibits access to pager tool or their alerts if a quiz attempt is in progress).
- 8. If desired, include your NSCC.edu email address to receive an email message anytime that a user completes a quiz attempt.

<span id="page-4-2"></span>Quiz Questions

1. Click the Add/Edit Questions button to add or edit questions in the Quiz Questions section. This will direct you to the Quiz Library page.

# **Quiz Questions**

This quiz is empty.

**Add/Edit Questions** 

2. Select "Import," and then "Browse Question Library" from the dropdown menu:

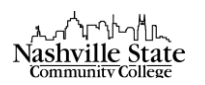

Ready to begin adding quiz content?

Click the Add or Import button to get started

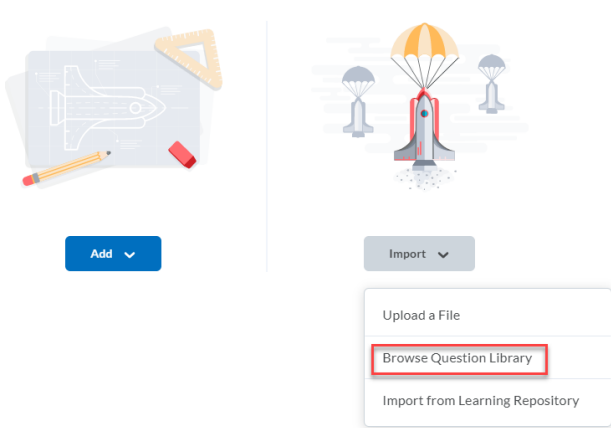

3. Select your appropriate questions from the "Browse Question Library" panel, then click "Add."

#### <span id="page-5-0"></span>Restrictions

<span id="page-5-1"></span>Dates and Restrictions

1. Using the Status dropdown menu, set the quiz to "active" if you would like students to have access to the quiz. If you are creating a quiz for use at a later time or semester, leave the status set to "inactive":

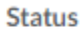

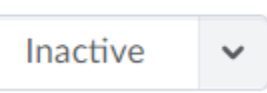

Additional Release Conditions

1. In the Availability section, set the Start and End dates and times. If you do not want your quiz to have a specific start date, leave the box unchecked. If you do not want your quiz to have a specific end date, leave the box unchecked.

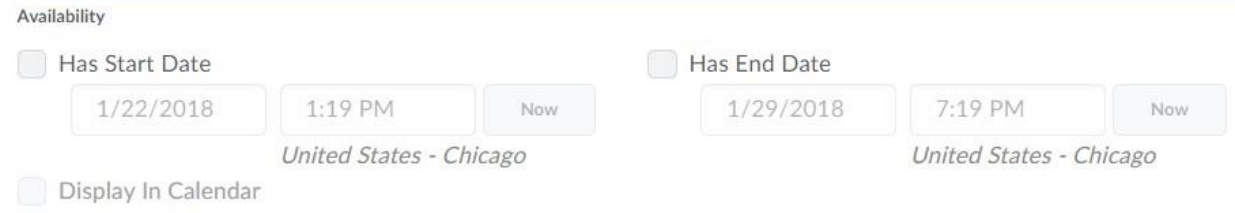

- 2. Click on the "display in calendar" checkbox to display the end date in thecalendar.
- 3. Set any desired Release Conditions by clicking the "Attach Existing" or "Create and Attach" buttons in the "Additional Release Conditions" section.

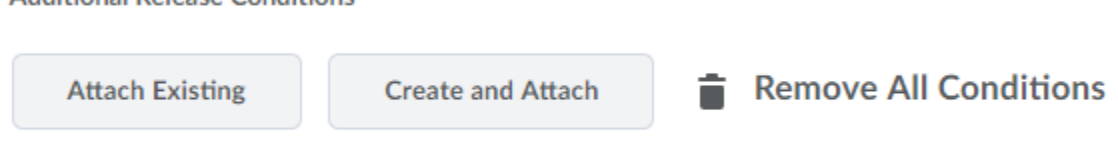

There are no conditions attached to this item.

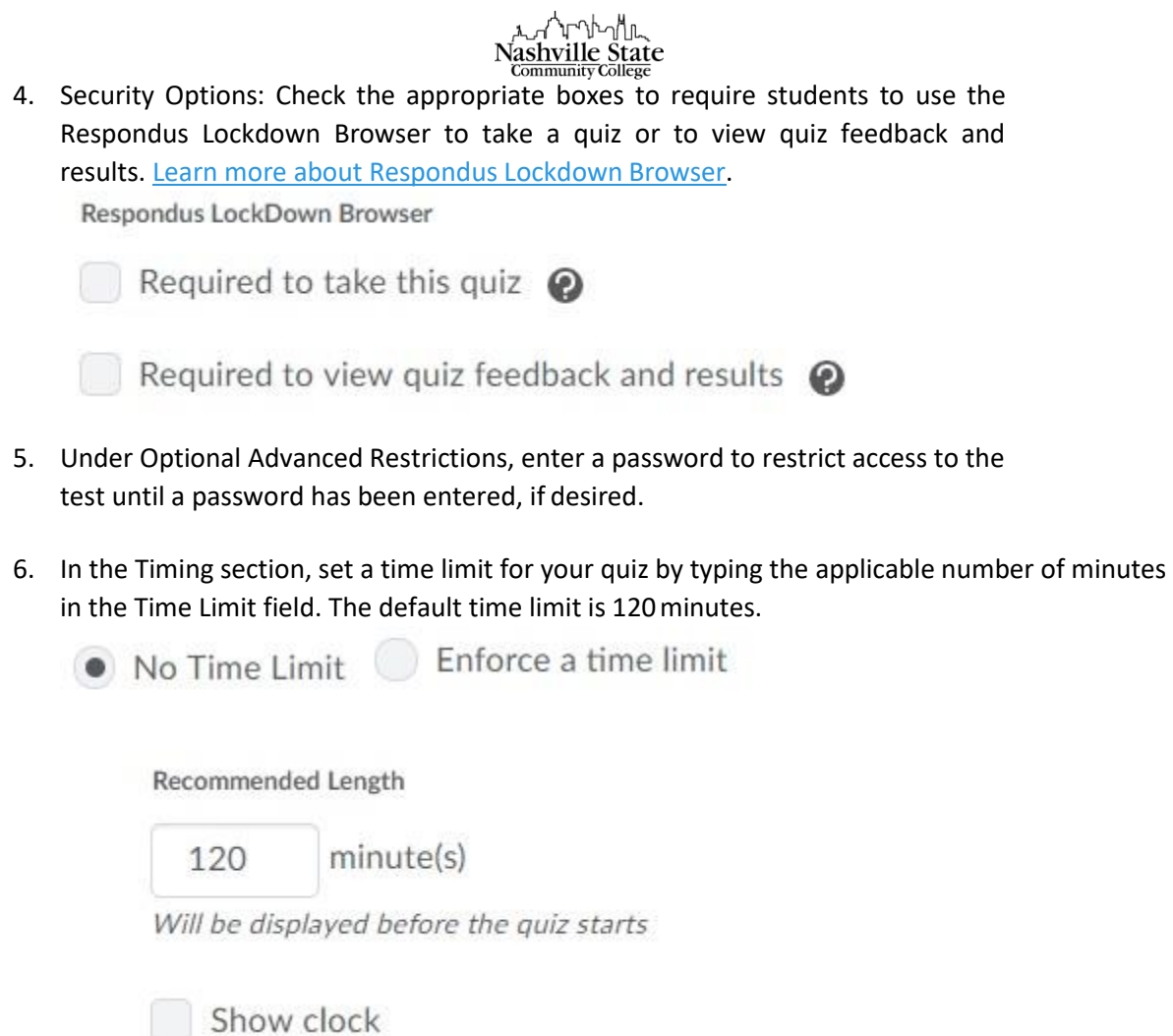

#### <span id="page-6-0"></span>Special Access

Use the Special Access feature to override the availability and timing settings of a quiz for specified individuals. Special Access accommodates students with special testing needs or students that deserve a make-up. You can increase the quiz time limit for special-needs users, allow individual users to have different start and end dates, and change the quiz availability dates for a make-up quiz.

- 1. Click the Add Users to Special Access button. The Add Special Access pagedisplays.
- 2. Set the dates and time limits as desired in the "Availability" section.
- 3. In the "Timing" and "Attempts" sections, make any changes to the quiz's default timingoptions.
- 4. At the bottom of the page, you will see a list of all the students enrolled in the course. Check the box next to each student for whom you are granting special access.
- 5. Click the "Add Special Access" button to save:

<span id="page-7-0"></span>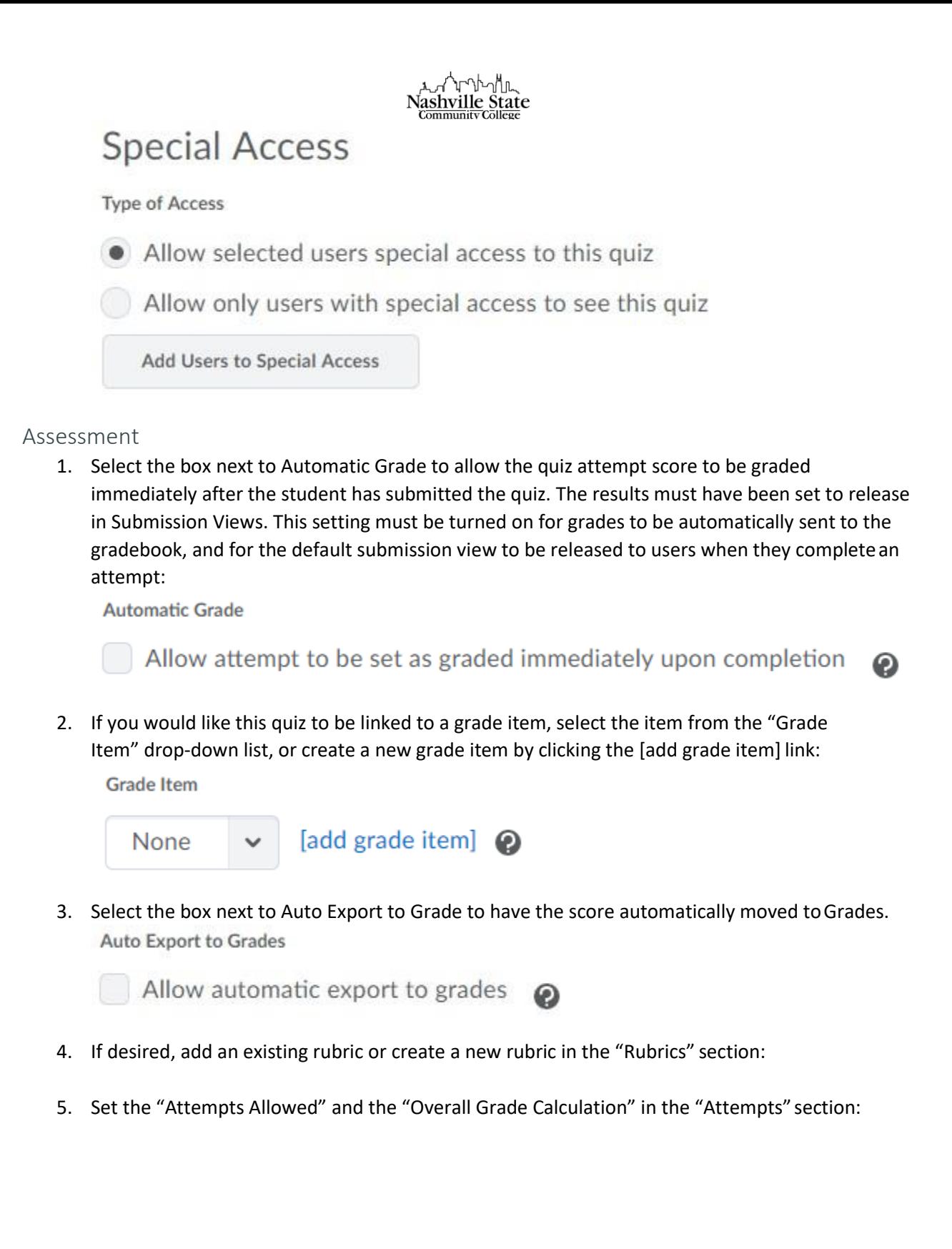

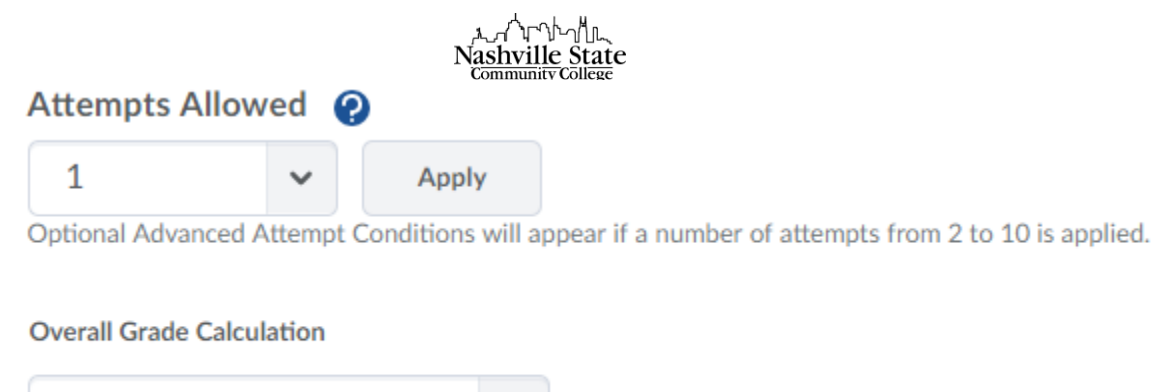

#### <span id="page-8-0"></span>**Objectives**

Use the Objectives tab to associate a quiz with a learning objective. By associating a quiz with a learning objective, you can tie the assignment to a competency you want your users to master. This association can be a basic association or an association with a rubric-based assessment.

1. Click Associate Learning Objectives:

**Highest Attempt** 

**Associate Learning Objectives** 

- 2. Browse or Search for the learning objectives you want to associate with the quiz.
- 3. Select the check boxes beside the learning objectives you want and click Add Selected.

#### <span id="page-8-1"></span>Submission Views

Use the Submission Views tab to define the information a student sees after submitting a quiz attempt. The default setting shows students their score immediately upon grading, but does not allow them to see how they scored on individual questions or to view class statistics about the quiz. To change these settings,

1. Click the "Default View" link:

# Default View

The following is the submission view that will be released to users

#### **Default View**

Date: immediately

Show Questions? No

Statistics: none

This will direct you to the "Add View" page.

2. If desired, make changes to the message displayed at the completion of the quiz in the "Message" textbox.

NS Online Quizzes Updated 8/7/2020 8 www2.nscc.edu/onlinelearning 3. In the "View Details" section, you can customize the types of questions students are able to

view after their quiz has been submitted:

- 4. You can also allow students to see the class average and the score distribution by checking the corresponding boxes:
- 5. Click "Save" to close and return to the "Submission Views" tab:

<span id="page-9-0"></span>Reports Setup

- 1. In the Reports Setup tab, you may click the "Add Report" button to generate a report on student performance in the quiz, if desired.
- 2. Click "Save and Close" to complete quiz creation:

#### <span id="page-9-1"></span>Quiz Statistics

Quiz Statistics allow you to generate a variety of reports containing statistics about options such as Question Statistics, Question Details, user Statistics, Attempts Details and User Attempts.

1. From the Evaluation group, click Quizzes:

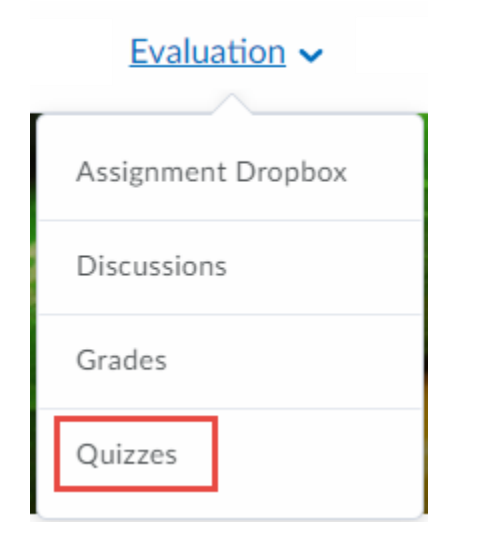

2. Click the Statistics tab:

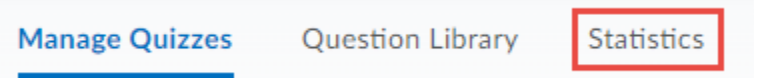

3. Here, you will be able to view and export statistics pertaining to the quiz.

#### <span id="page-9-2"></span>Grade Quizzes

Note that unless you want to manually verify that auto-graded quizzes were graded correctly, or students were assigned a long answer, essay, or other question that could not be auto-graded, grading quizzes may be unnecessary.

NS Online Quizzes Updated 8/7/2020

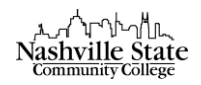

1. From the "Manage Quizzes" tab, click the action arrow next to the quiz you would like to grade, then select "Grade":

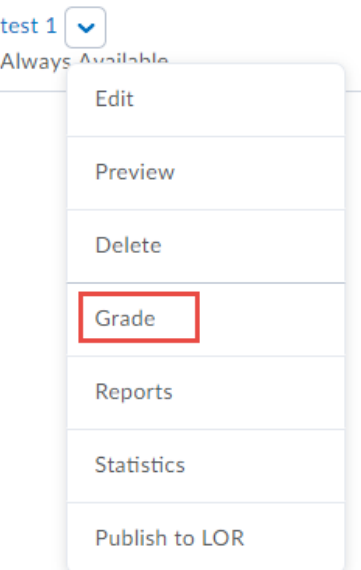

- 2. You are presented with options for grading quizzes in the form of tabs across the top of the screen:
	- a. Grade by Users
	- b. Grade by Attempts
	- c. Grade by Questions
- 3. When grading by Users or Attempts, click the student's submission under the student's name (most likely called "attempt 1").
- 4. Verify that all auto-graded questions were graded appropriately, manually assign grades to all necessary questions, give appropriate feedback if desired.
- 5. Once you are finished grading, check the Graded checkbox:

Graded (G)

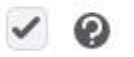

6. Click "Save and Close" or "Save":

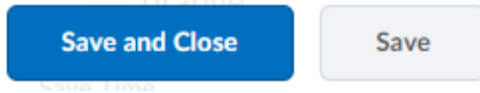

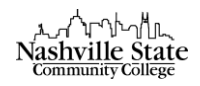

## <span id="page-11-0"></span>Reset and Search

Two most often asked questions are "How do I reset a quiz?" and "How do I locate a quiz that a student told me he or she has taken, but I don't find it in the list?"

The Display Options in the "Grade Quiz" section can be set to allow the instructor to reset a quiz so a student can retake it.

1. Click the "More Actions" button, and then select "Display Options" from the dropdownmenu:

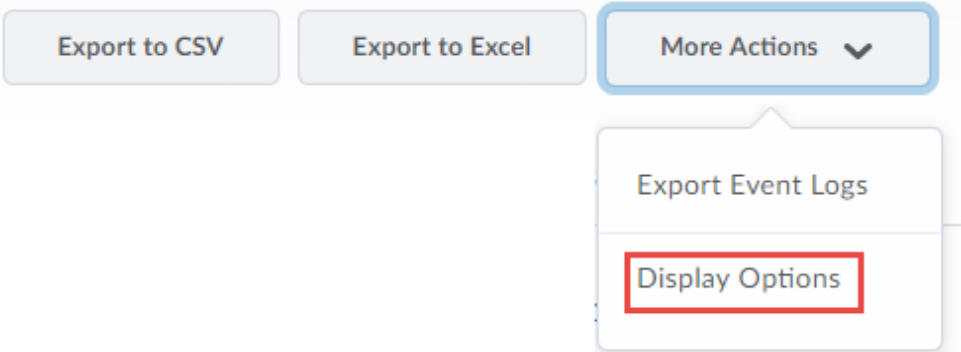

This will prompt the "Display Options" dialog box. Check the box to Allow Reset. You may have to scroll to see the "Allow reset" option. This allows the instructor to reset students' quiz attempts.

- 2. Click "Save."
- 3. Check the box next to the student's attempt number and then click the trash can to delete a student's attempt. This will allow the student to sign in again and retake the quiz. However, there will no longer be a record that the student took the quiz.

The Search box can be used to filter quizzes that are displayed.

- 1. First, select one of the options from the "Restrict to" dropdown list:
	- All users
	- Users who have not taken an attempt
	- Users who have completed an attempt
	- Users with attempts in progress
	- Users with an overall score
	- Users who have previewed attempts
- 2. Second, leave the Search box blank and click the Search button. If you select "All users,"every student in the class will be listed.

NOTE: If a student has started or completed the test but did not click on "Submit," you will see an icon (two people facing each other). If the student has completed the test, the instructor has an option to click on the icon and submit the test for the student. After submitting the test, click the Exit Impersonate button at the top right of the screen to exit the student's view. In some instances, a student may have started a test but did not complete it. The instructor determines the appropriate action.

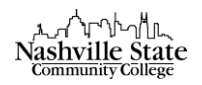

## Submitting Student Attempts

- 1. From the quizzes tool, select the "Manage Quizzes" tab.
- 2. Click the action arrow associated with the quiz, then select "Grade" from the dropdown menu.
- 3. From the "Restrict to" dropdown menu, select "Users with attempts in progress."
- 4. Select the magnifying glass icon to initiate the search. The search will return all users with attempts that are still in progress. If there are no learners with attempts in progress the search will return '0' results.
- 5. To submit the quiz for the learner, select the "Enter Quiz as User" icon which displays to the right of the '(In progress)" statement.
- 6. Select "Yes" to enter the quiz as the user in the pop up confirmation dialogbox.
- 7. Scroll to the bottom of the quiz, and click the "Submit Quiz" button.
- 8. Select "Submit Quiz" again to follow through with the submission.